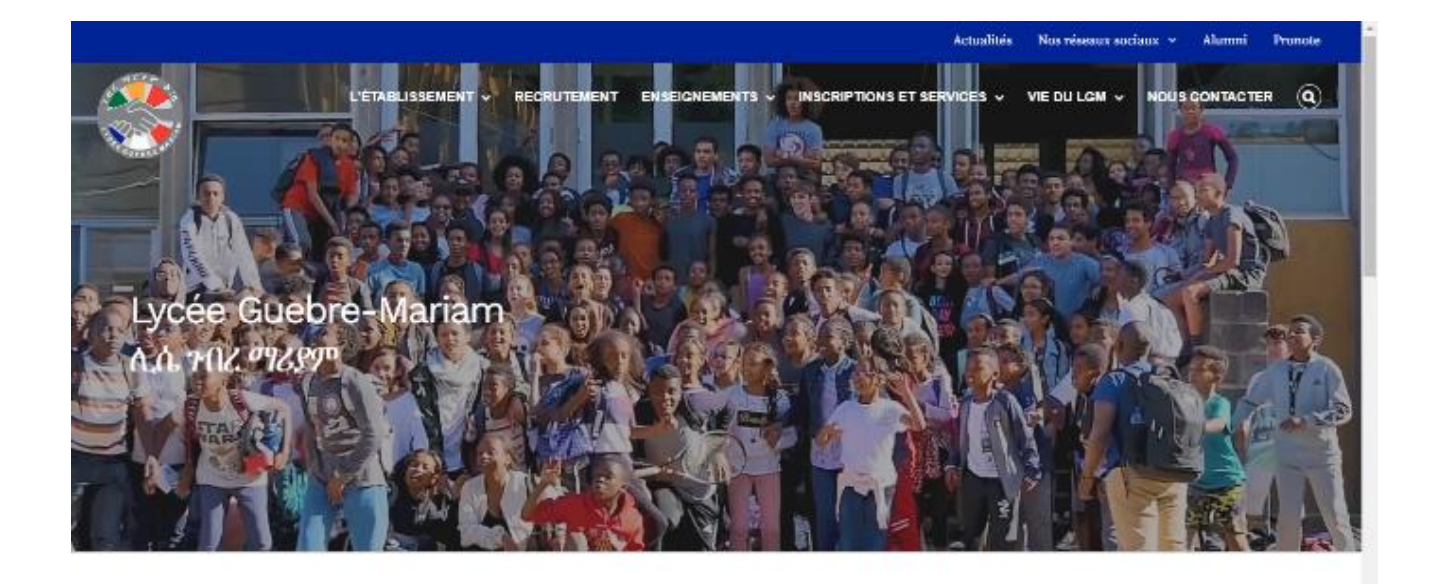

## **ACTUALITÉS**

Pour réinscrire votre enfant rendez-vous d'abord sur la page officielle du Lycée Guebre-Mariam où vous verrez l'onglet inscription et services. Lorsque vous passez votre souris dessus, vous verrez d'autres onglets, vous cliquerez ensuite sur l'onglet de réinscription.

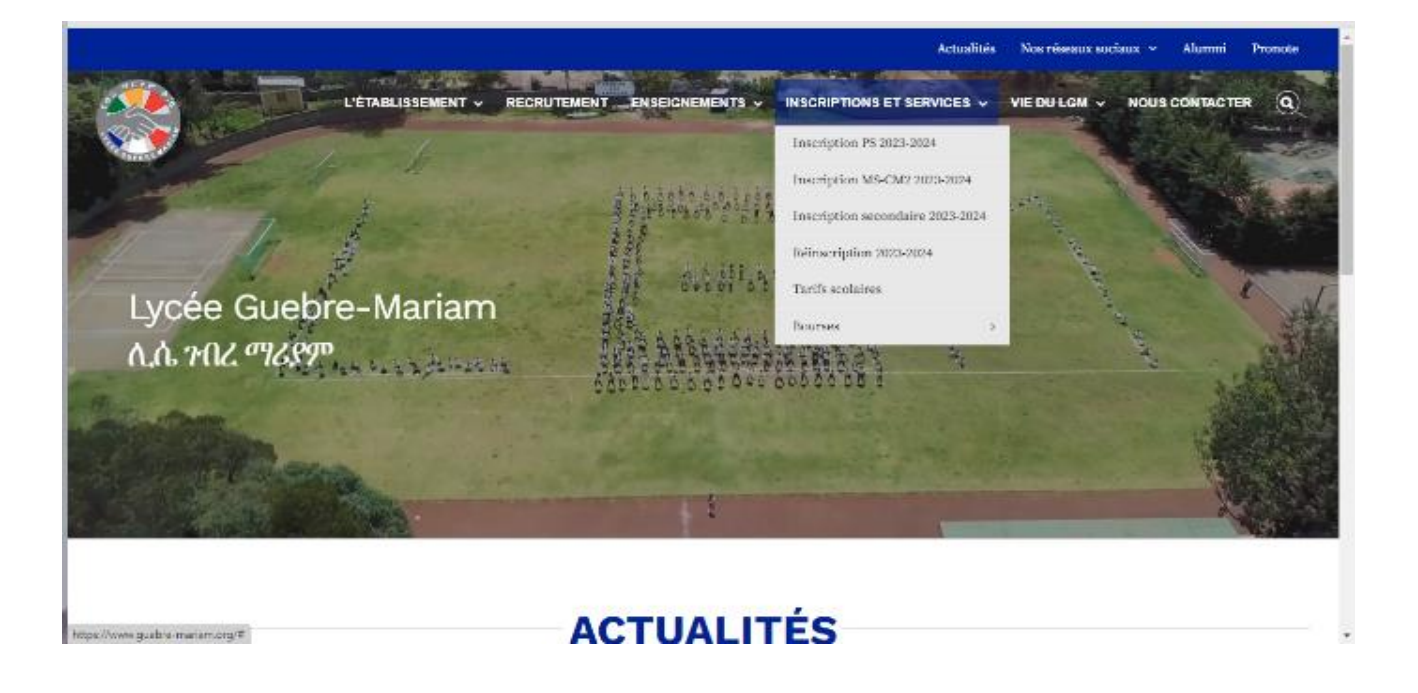

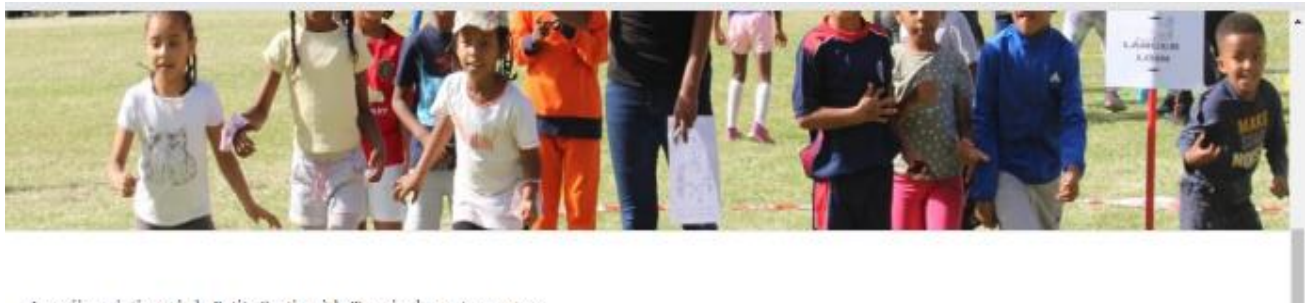

Les réinscriptions de la Petite Section à la Terminale sont ouvertes.

Les dossiers de réfuscriptions sont à compléter uniquement sur le site Eduka sur le lien suivant :

https://mlfethiopie.eduka.school/login

ou bien en téléchargeant l'application EDUKA mobile sur l'Apps store ou Play Store en utilisant votre identifiant qui doit être votre e-mail, le code de l'école : 544899.

Vous devez utiliser les identifiants que vous avez crée lors des dernières années.

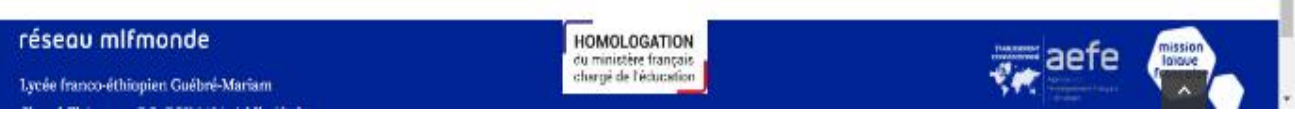

Après avoir accédé à l'onglet Réinscription, vous verrez un lien, cliquez sur le lien qui vous mènera au site Eduka.

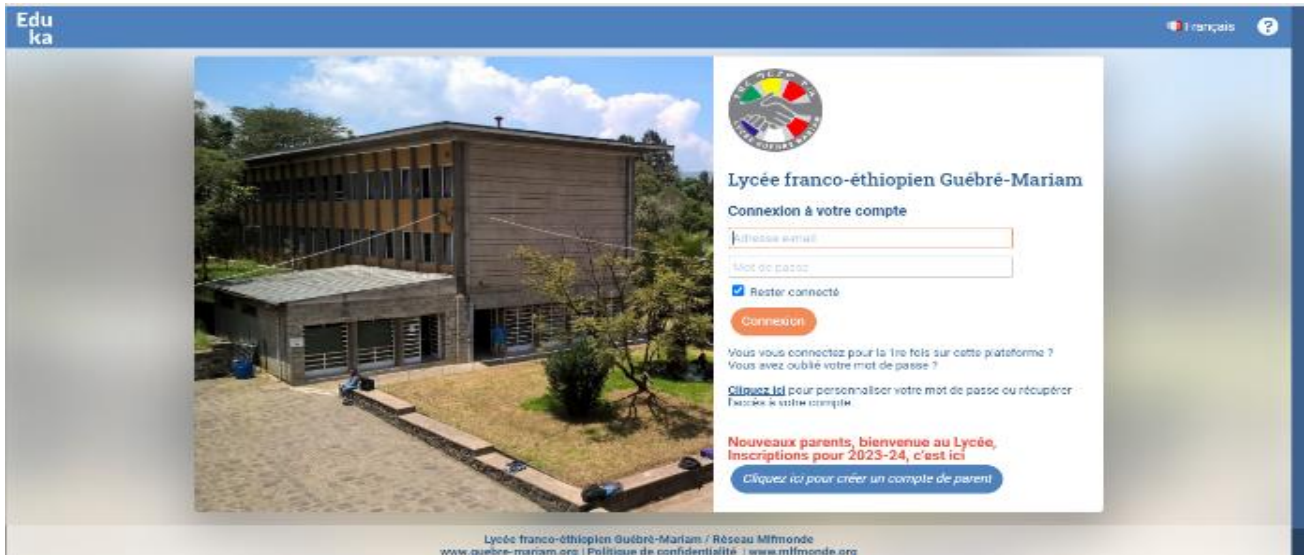

mettre votre email et votre mot de passe, si vous avez oublié votre mot de passe vous pouvez cliquer sur le bouton situé en bas où est écrit "cliquez ici pour personnaliser votre mot de passe ou récupérer l'accès à votre compte ".

**CONTRACTOR** Parent d'élève  $m =$ 10  $\sum_{i=1}^{n}$ 畐 Inscription 23/24 pour les<br>nouveaux élèves Portail des admissions E-mails et contact **Portail Finance Documents** Réinscription 23/24 pour les<br>anciens élèves **CONTRACTOR** 地侧 297 **相对象表** The R Lycée franco-éthiopien Guébré-Mariam / Réseau Mlfmonde

Ici vous allez trouver les onglets Inscription et Réinscription, Cliquez sur Réinscription.

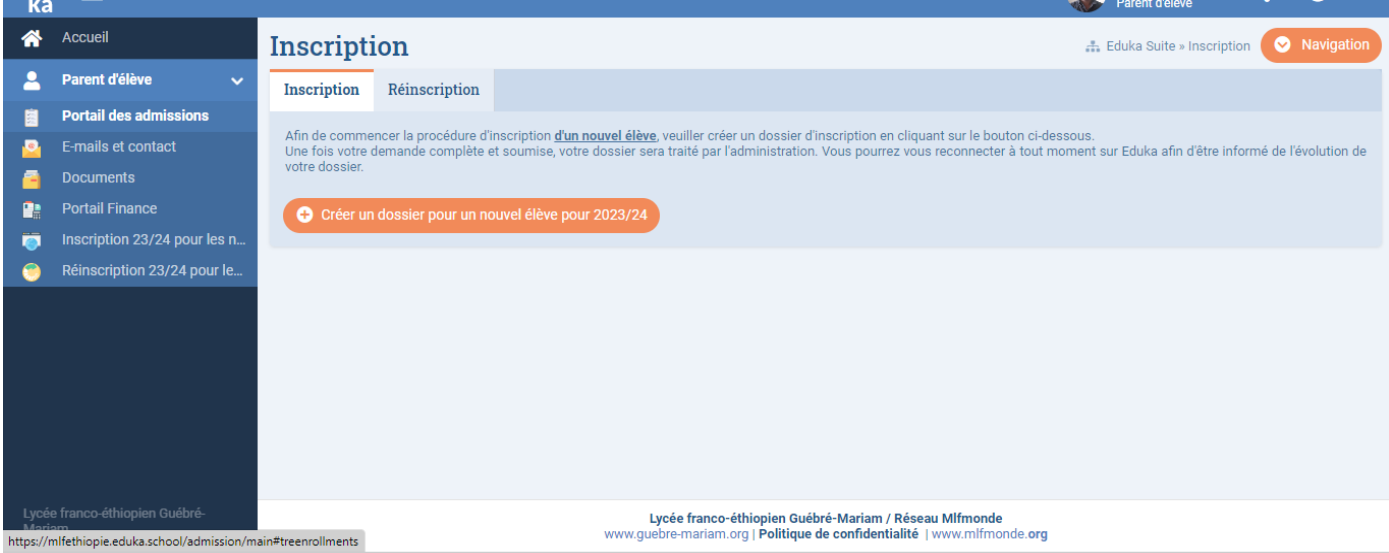

Une fois connecté sur EDUKA, cliquez sur portail des admissions

Une fois dans l'onglet Réinscription, cliquez sur (Réinscrire L'élève pour l'année 2023/2024)

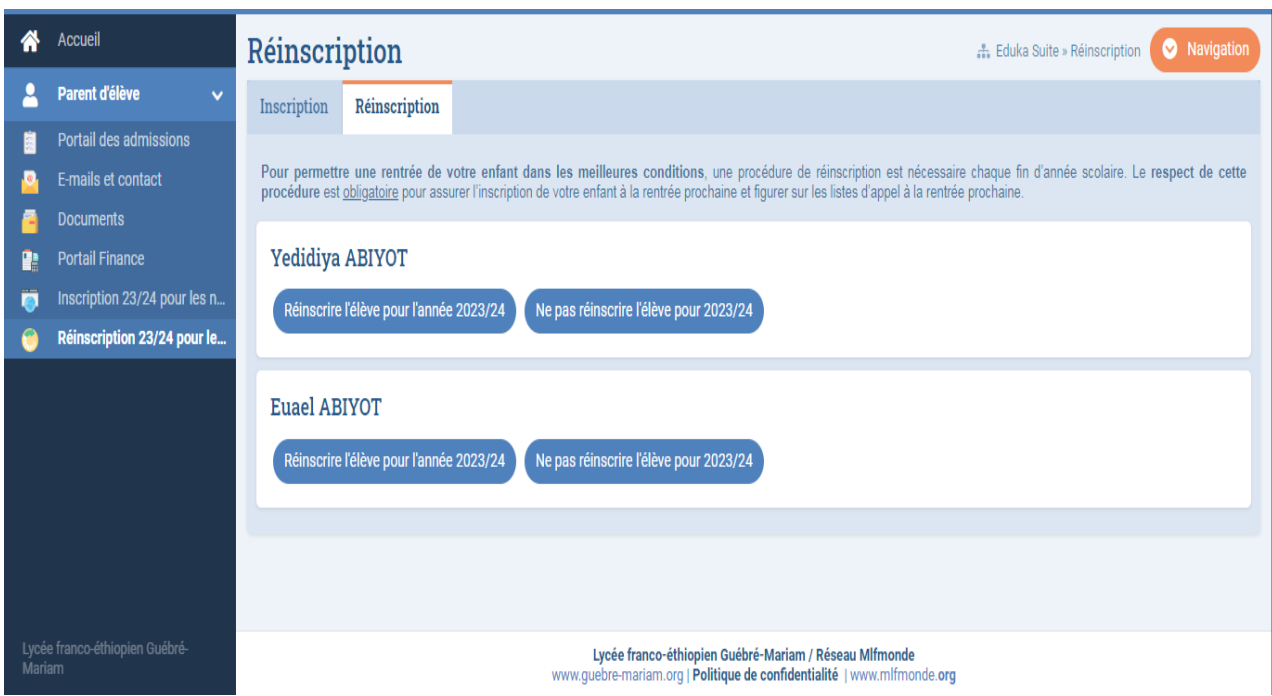

## Cliquez sur le dossier de réinscription

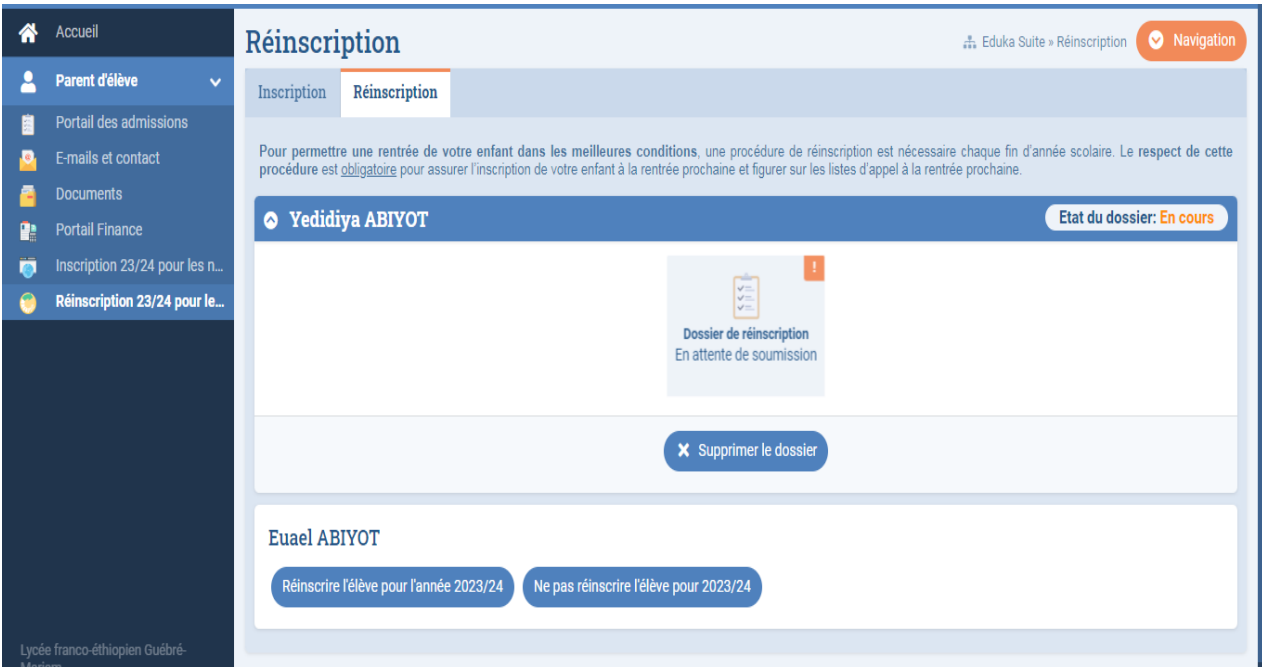

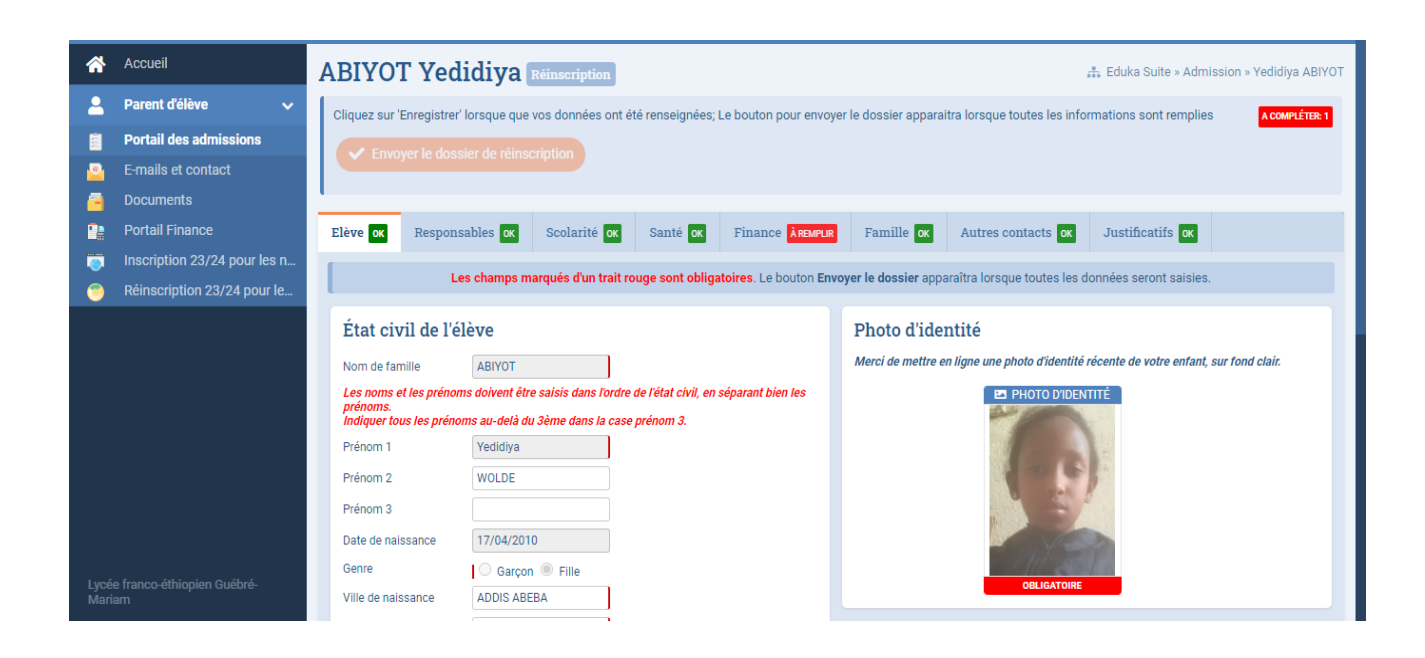

Apres avoir ouvert le dossier de réinscription, saisissez toutes les informations demandées dans chaque onglet. Puis cliquez sur l'onglet Finance pour declarer que vous avez pris connaissance des règlements intérieurs et financiers 23/24.

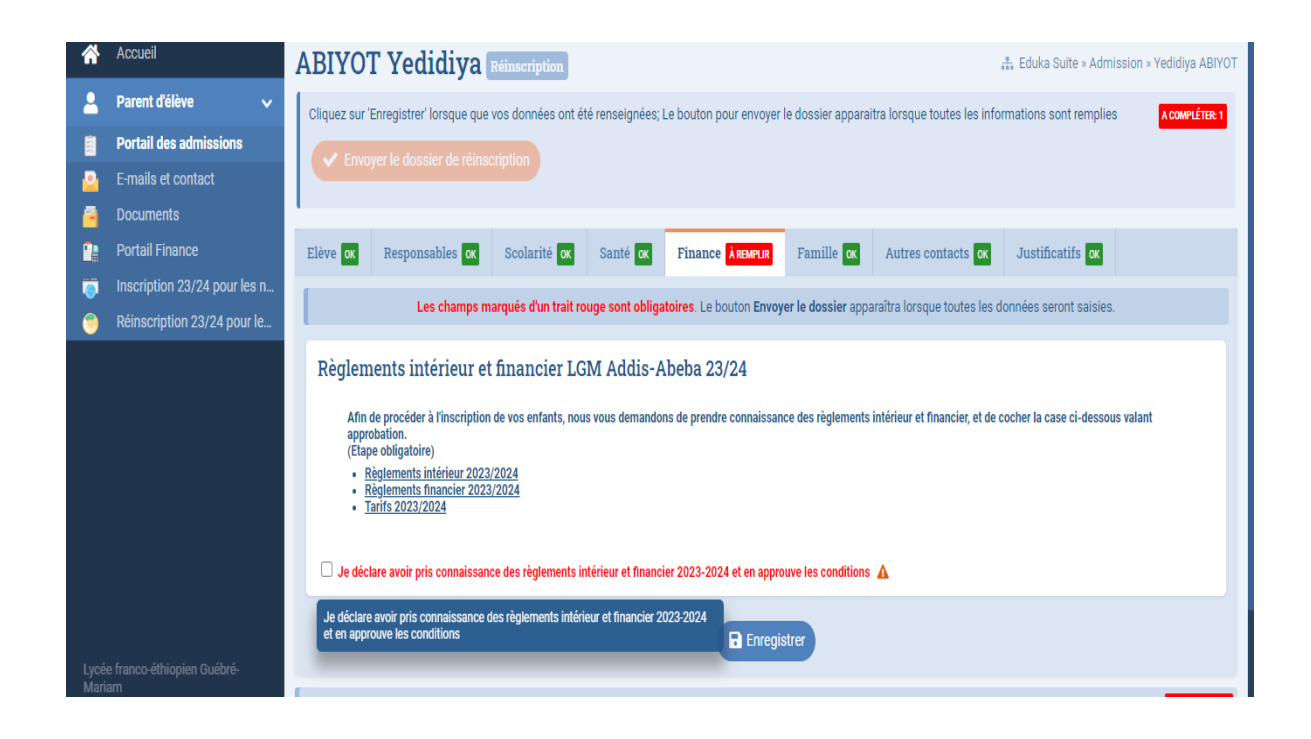

Finalement, cliquez sur le bouton « Envoyer le dossier de réinscription »

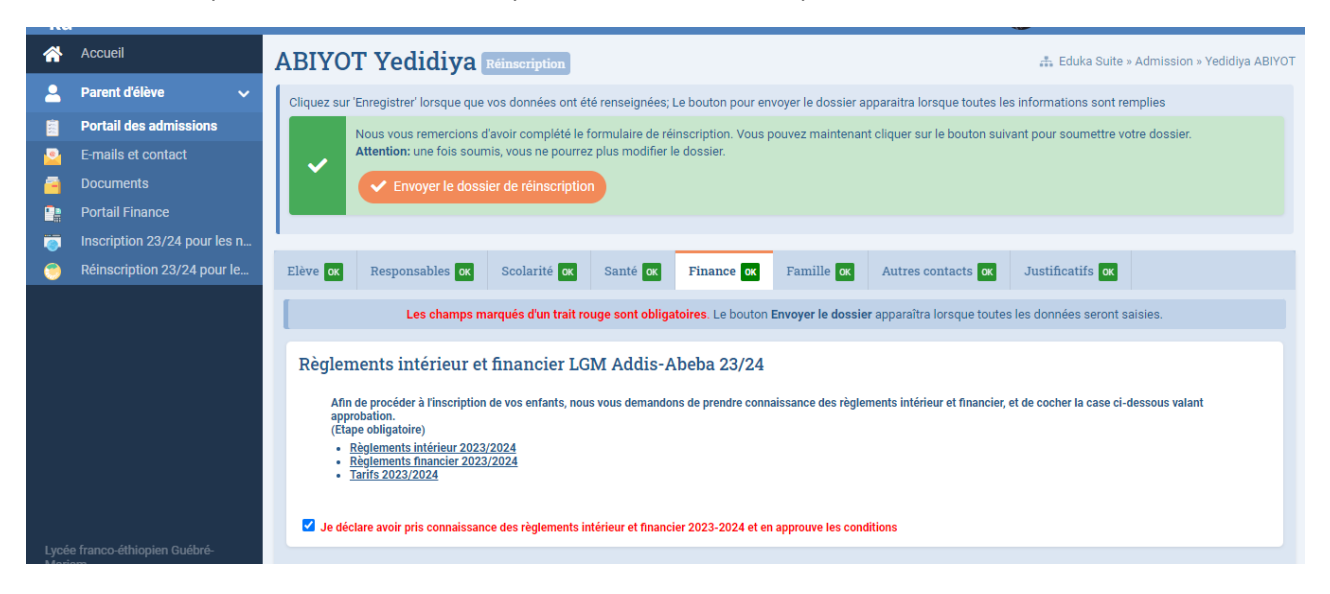

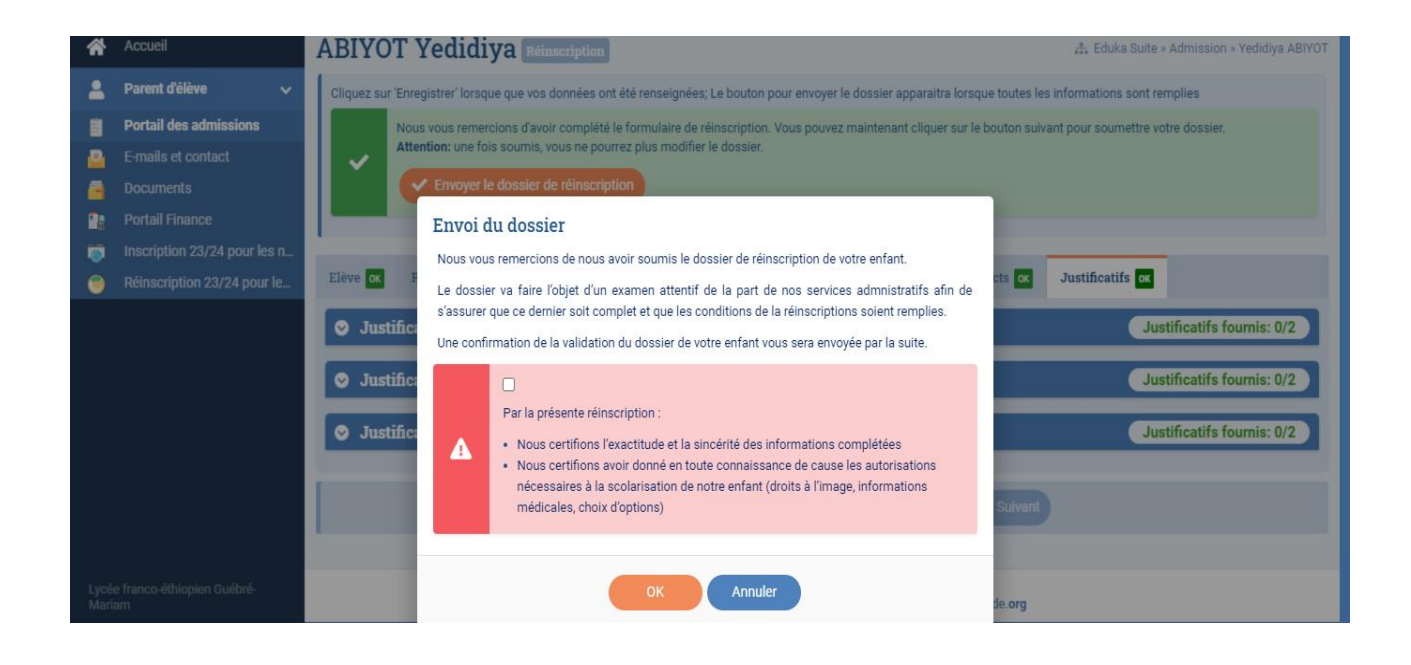

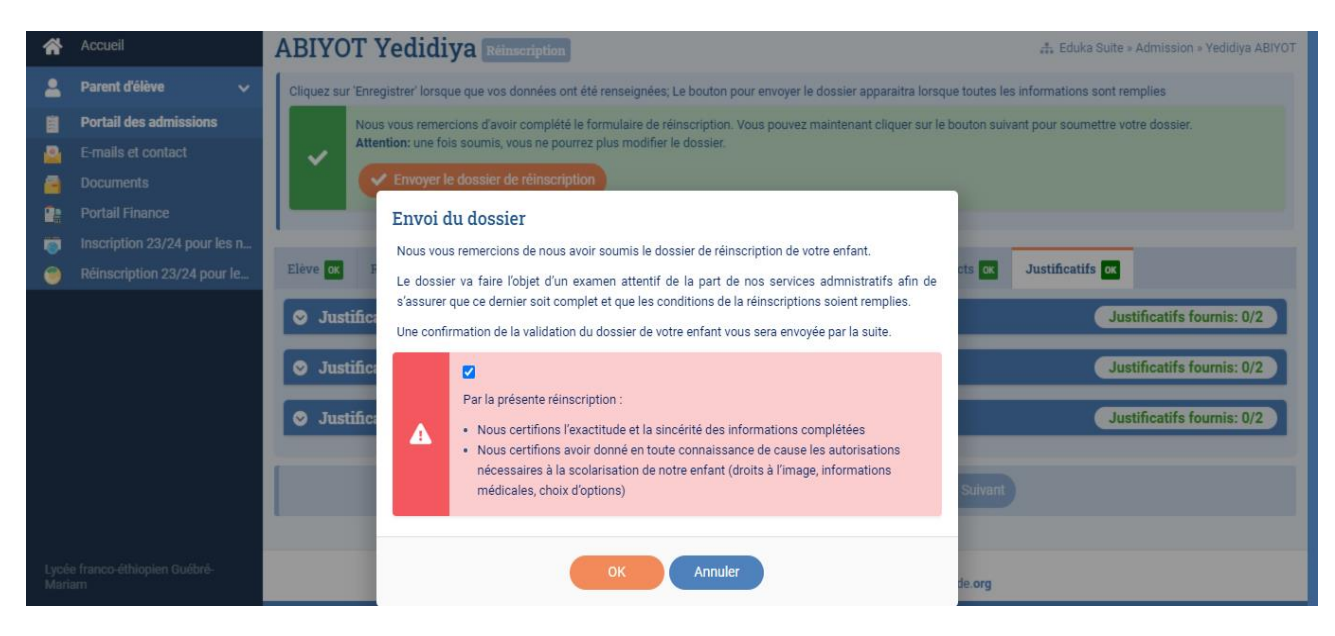

Verifiez que votre demande a été prise en compte.

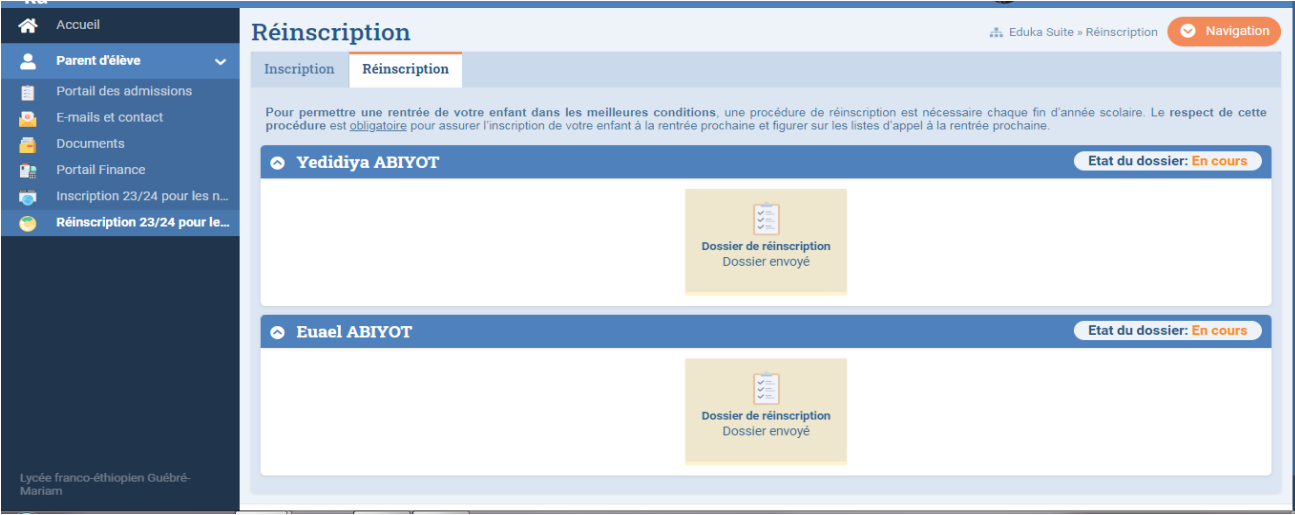

## **ENGLISH**

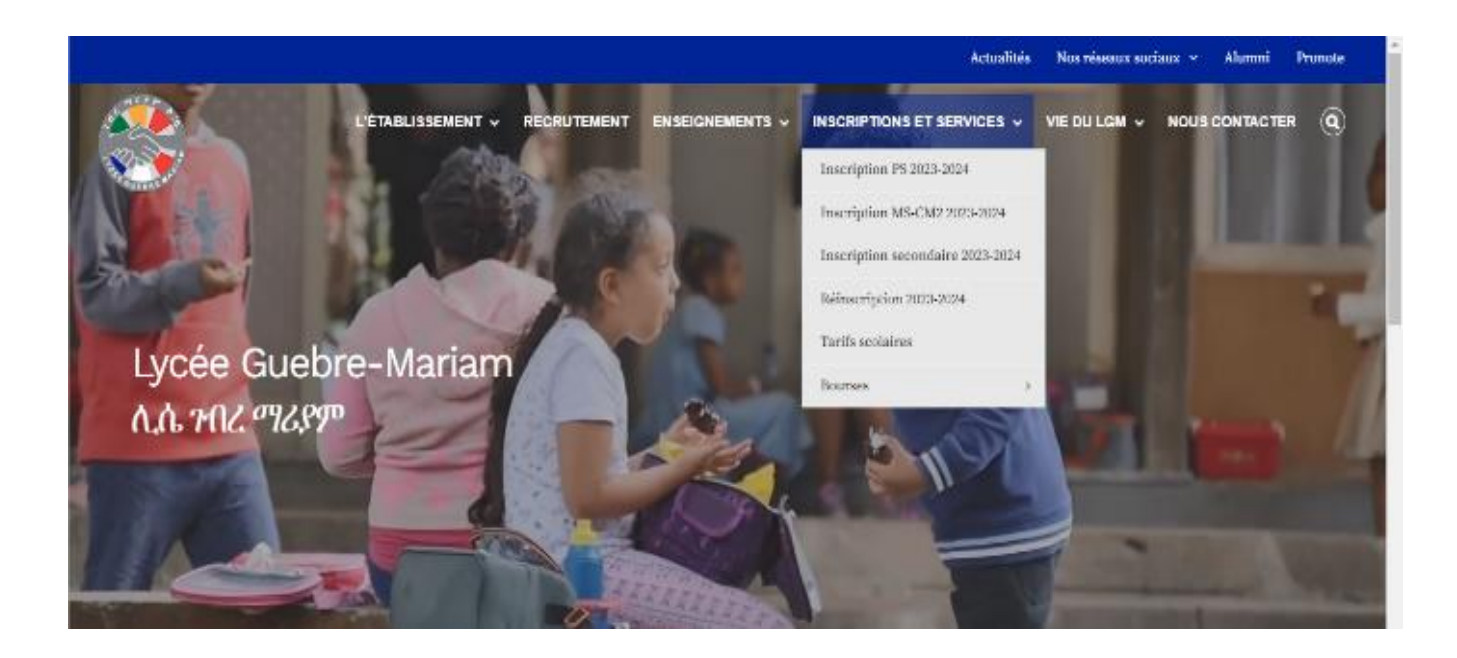

To re-enrol your child first go to the Lycée Guebre-Mariam official page where you'll see the inscription and services tab. When you hover your mouse on it you'll see other tabs, you will then click on the re-enrollment tab.

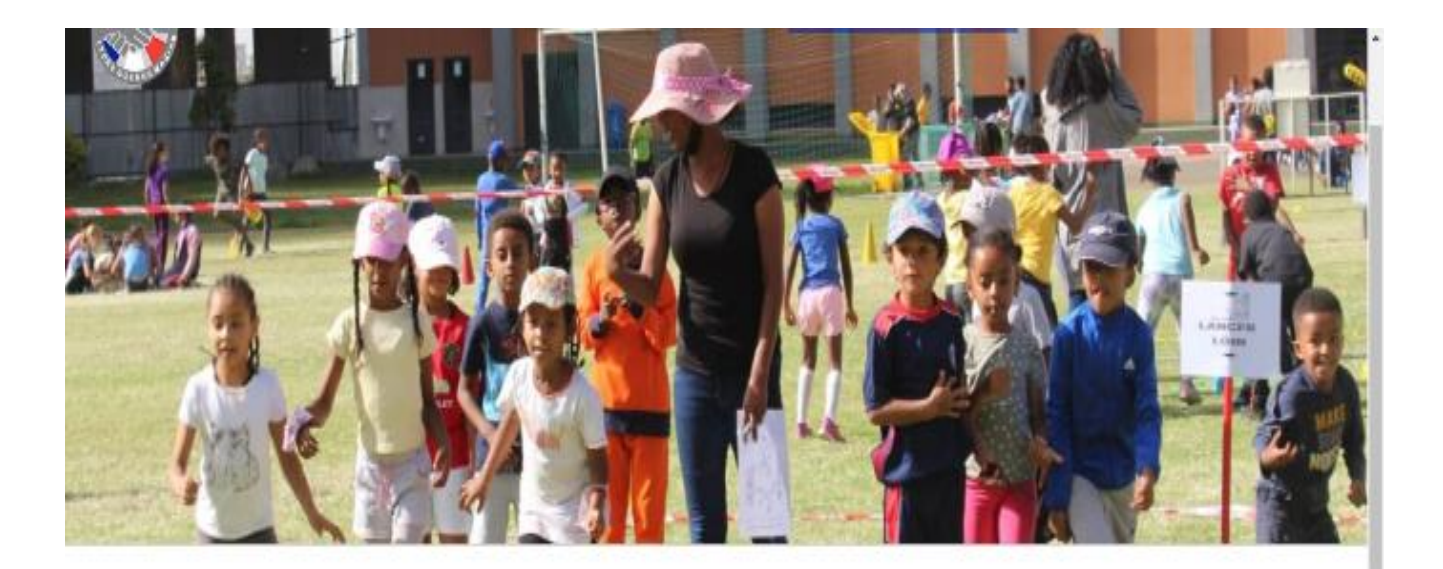

Les réinscriptions de la Petite Section à la Terminale sont ouvertes.

Les dossiers de réinscriptions sont à compléter *uniquement* sur le site Eduka sur le lien suivant :

https://mlfethiopie.eduka.school/login

ou bien en téléchargeant l'application EDUKA mobile sur l'Apps store ou Play Store en utilisant votre identifiant qui doit être votre e-mail, le code de l'école : 544899.

After accessing the Re-enrollment tab you'll see a link, click on the link which will take you to the Eduka site.

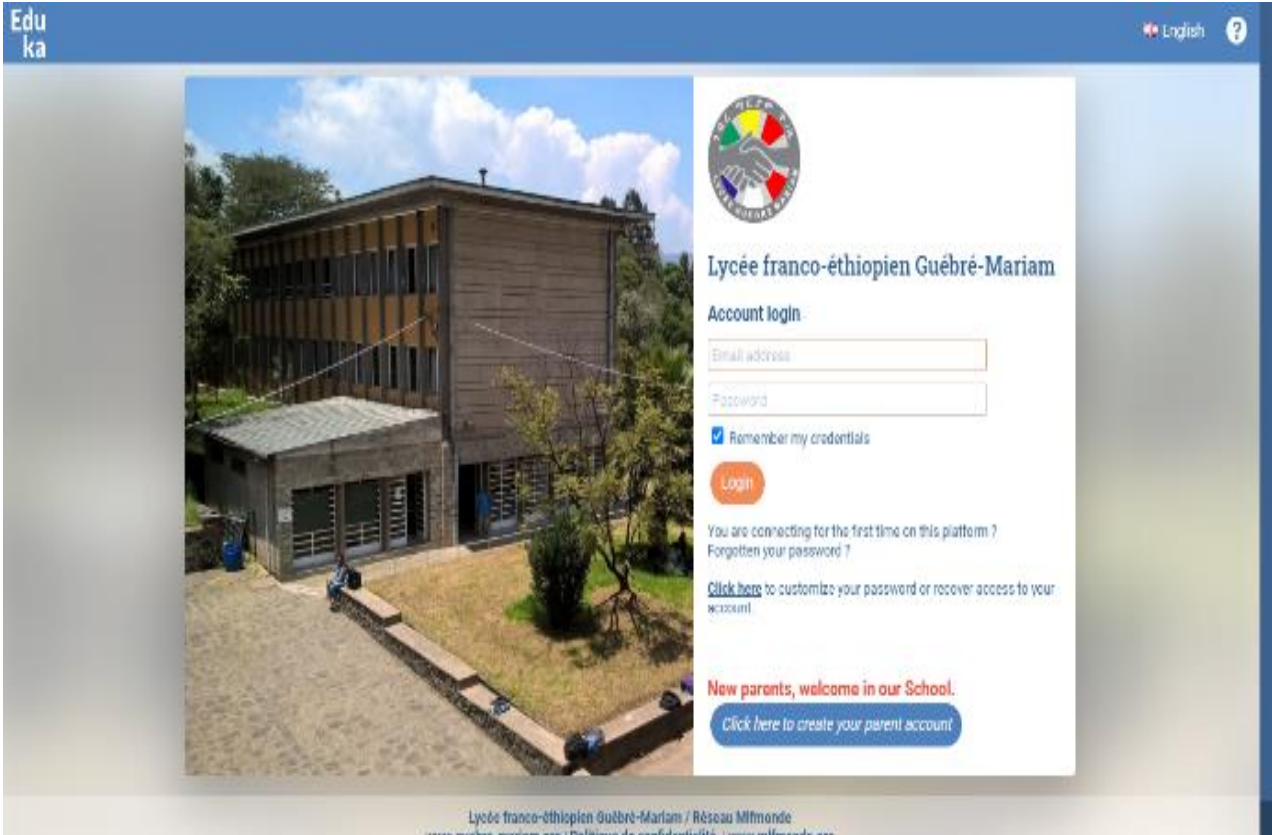

On the home page of Eduka site it will tell you to put your email and password, if you have forgotten your password you can click on the button located at the bottom where is says "click here to customize your password or recover access to your account".

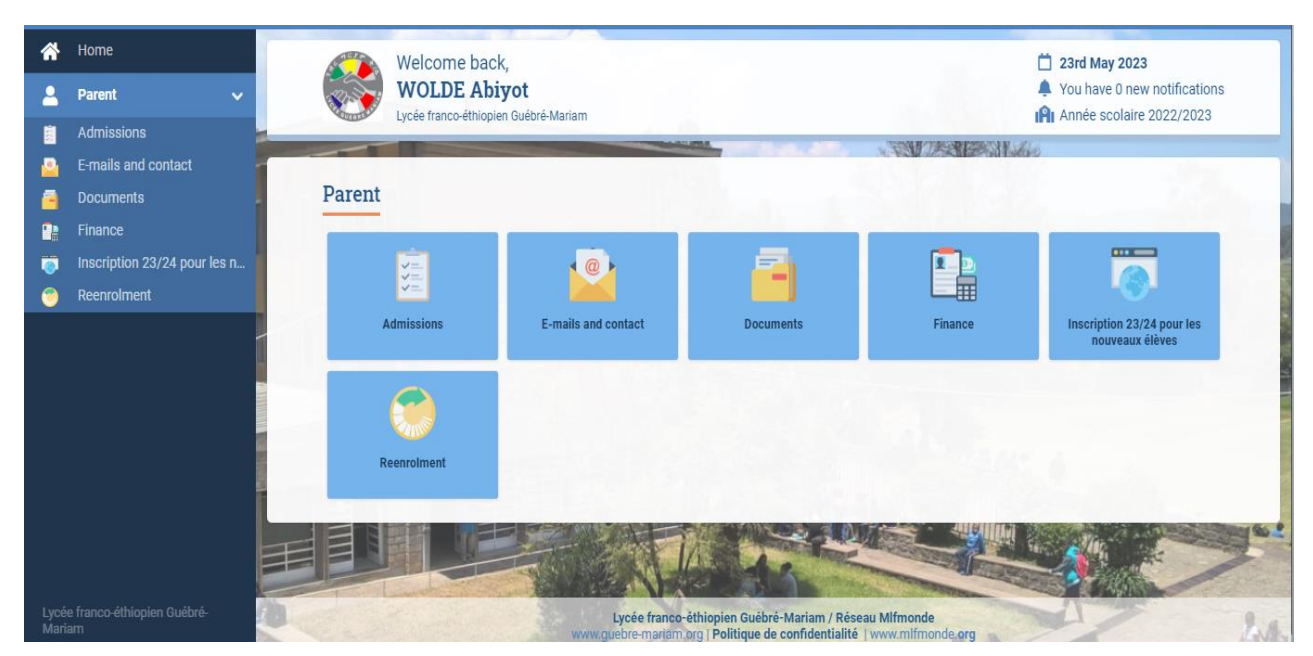

After accessing Eduka go into Admission where you'll find the Re-enrolment page

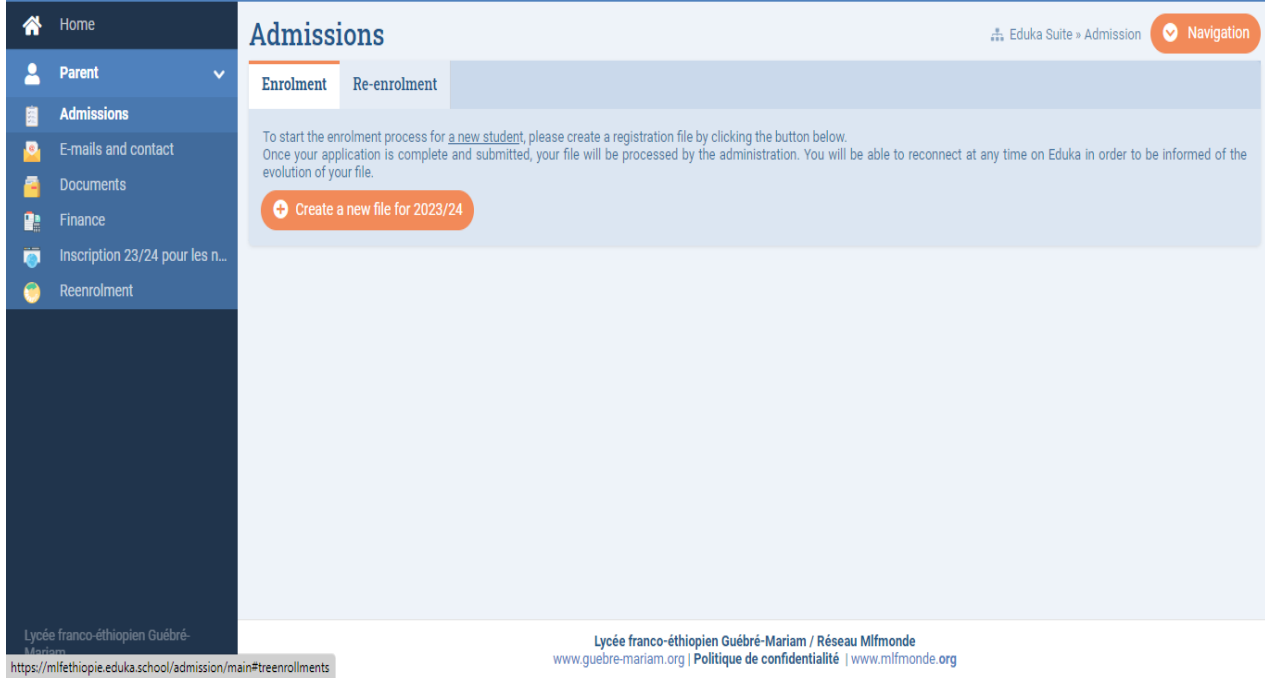

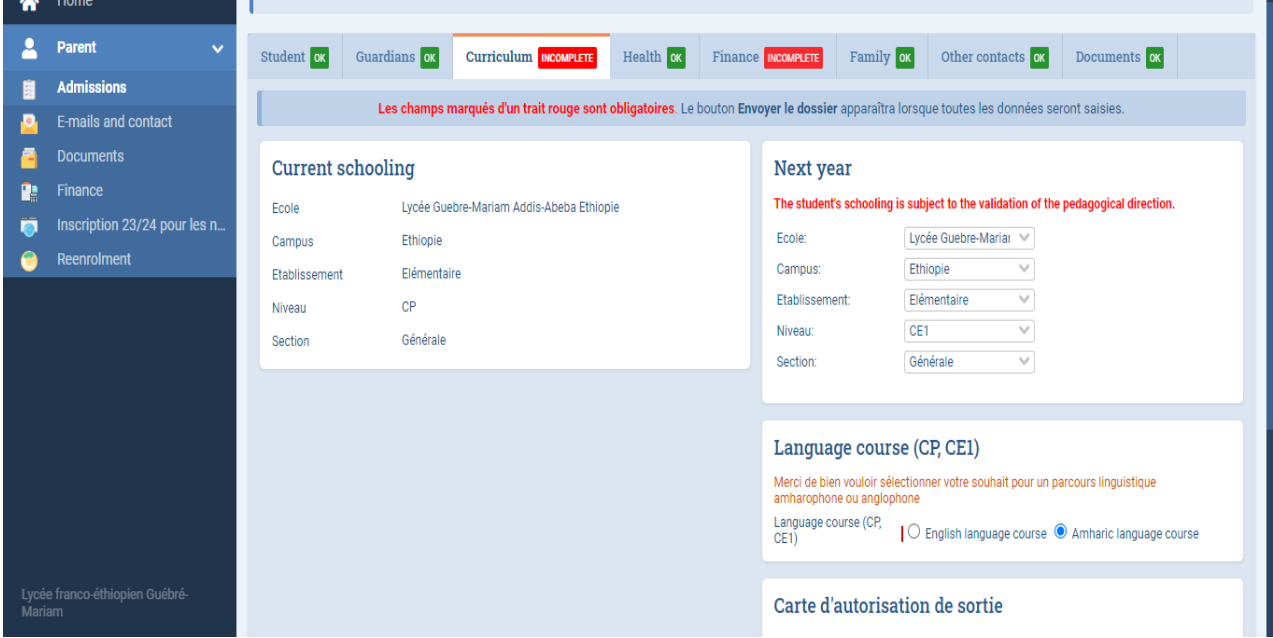

## Once there go into the child's documents

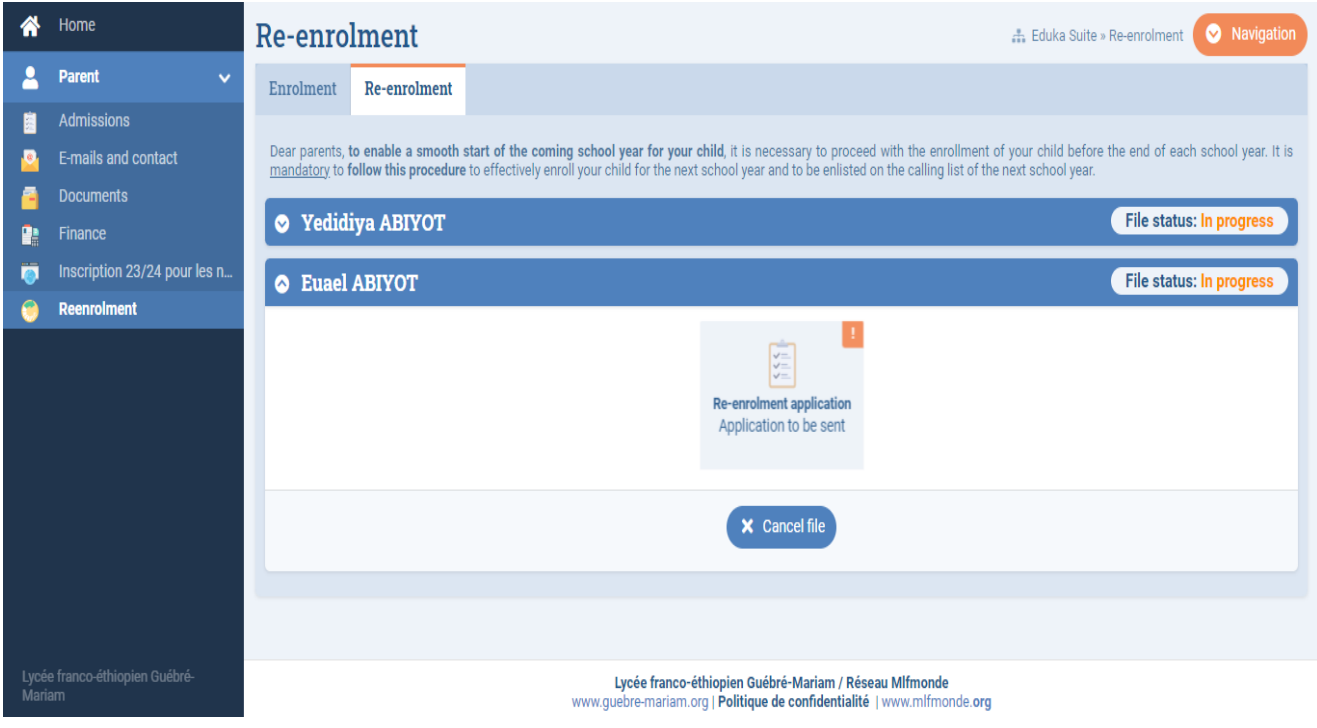

While accessing the re-enrolment file of your child go into each category and thick the boxes you are asked until you see an OK sign.

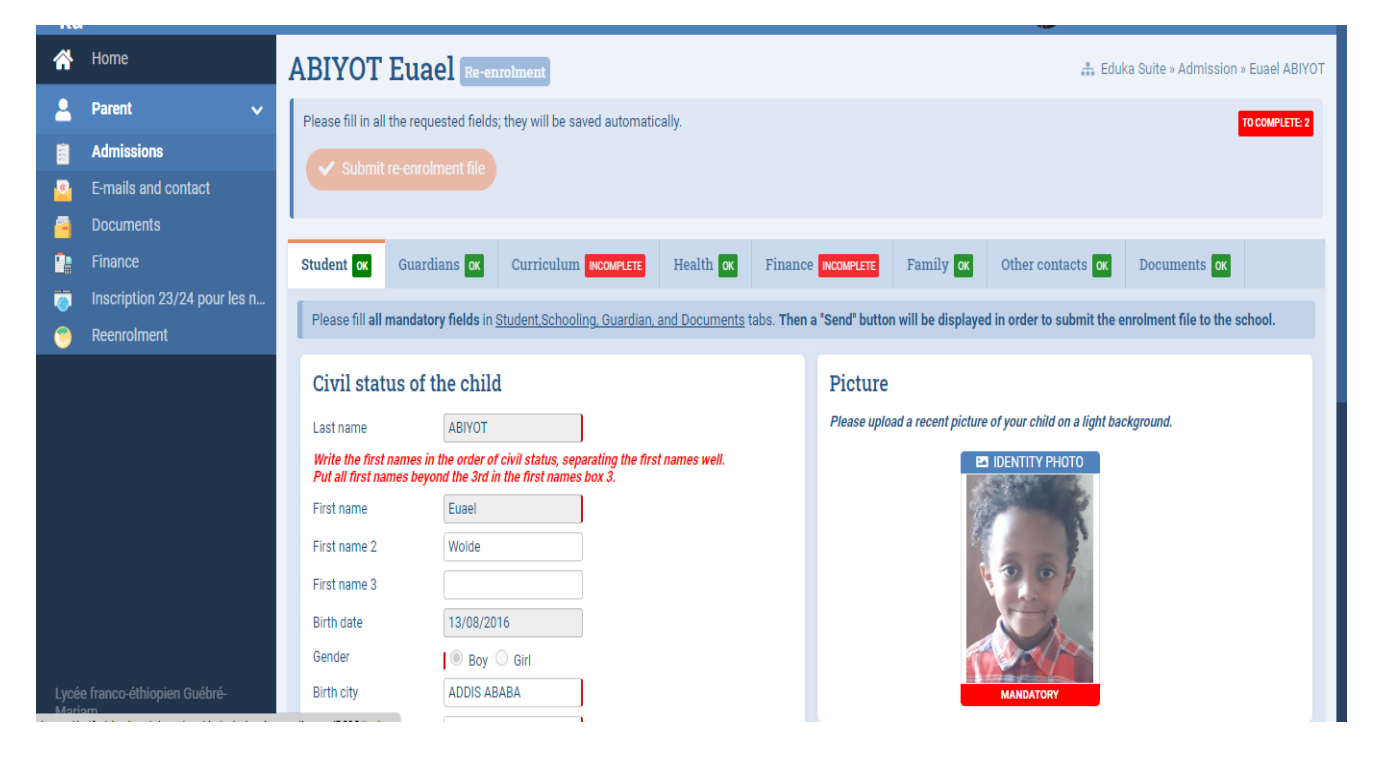

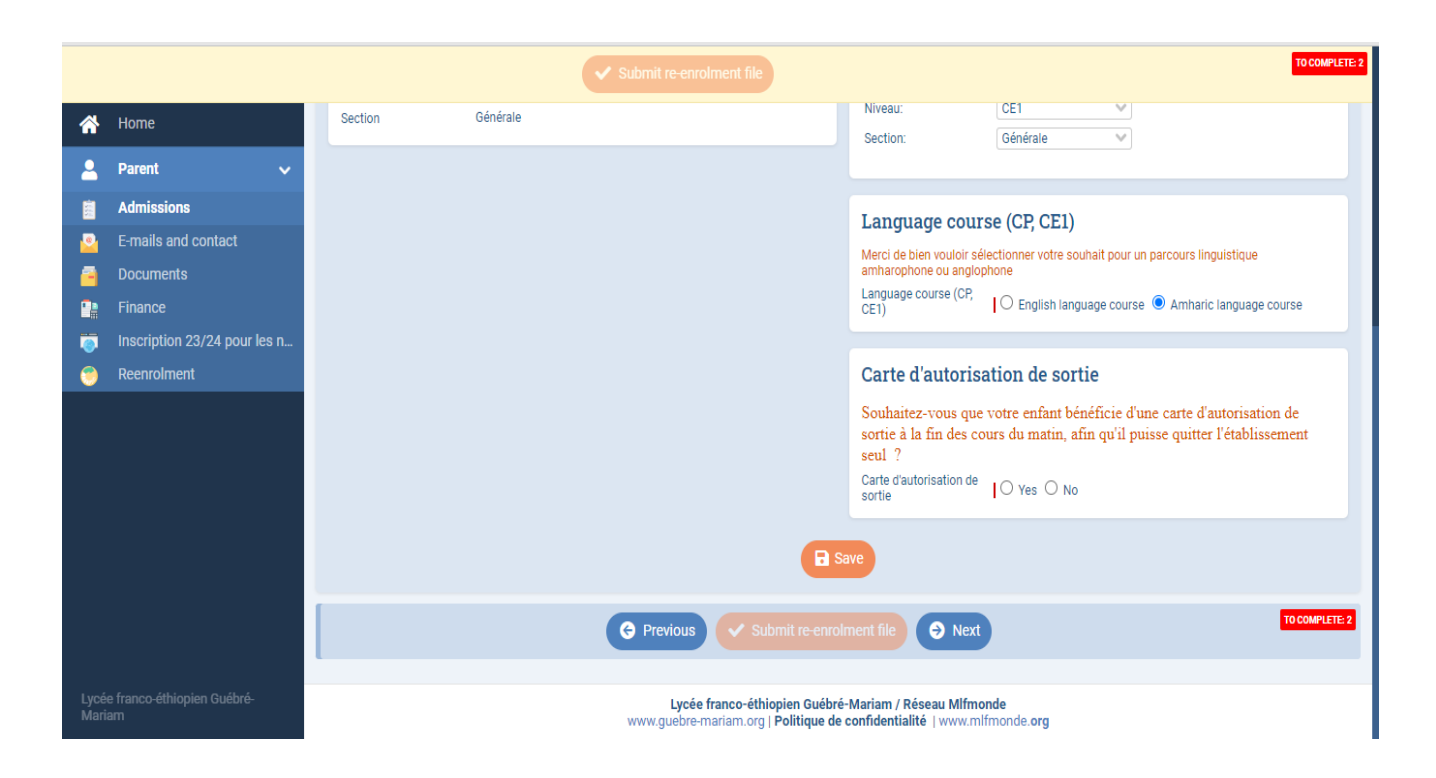

It is essential that you thick on the box that says that you agree with the financial regulations for the 23/24 school year.

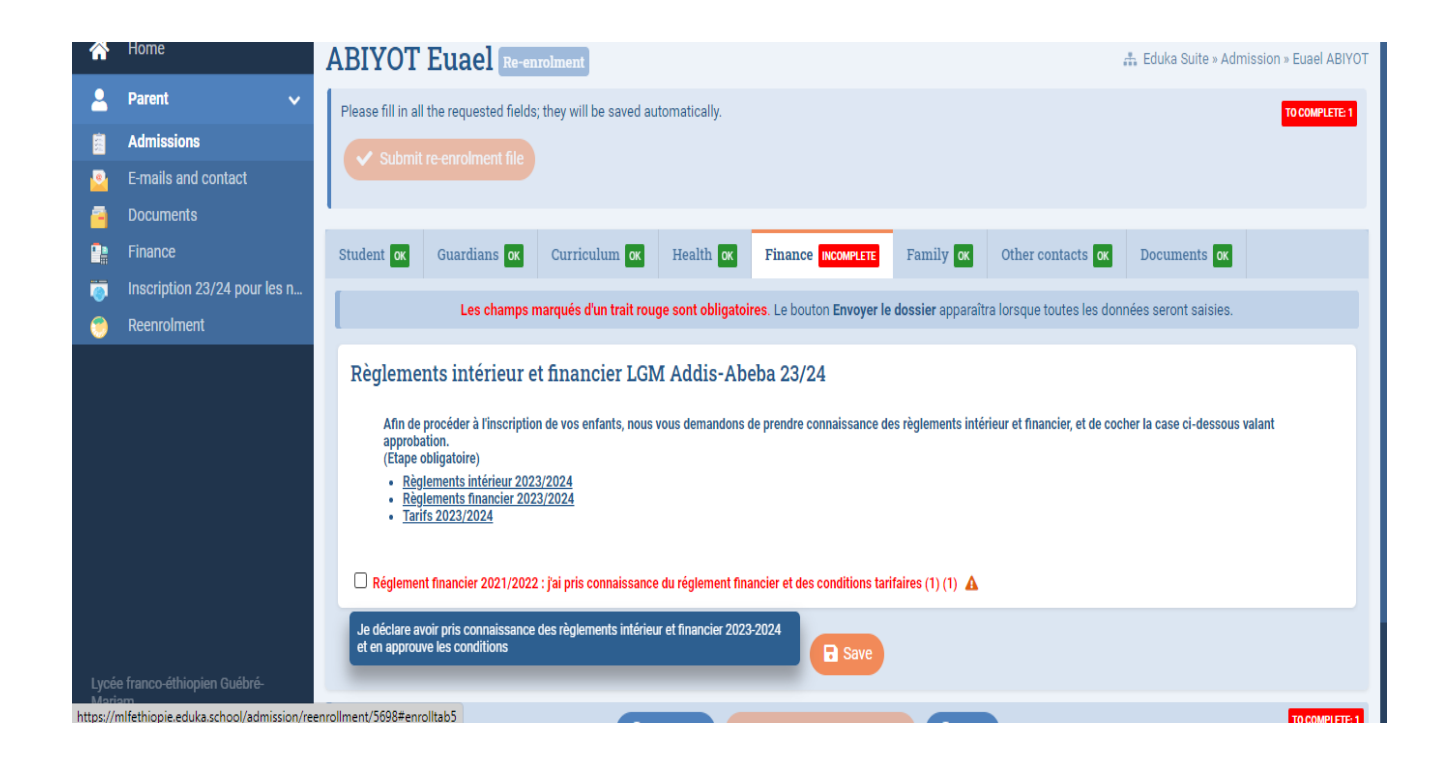

Once all documents are submitted click on "submit the re-enrollment file" button.

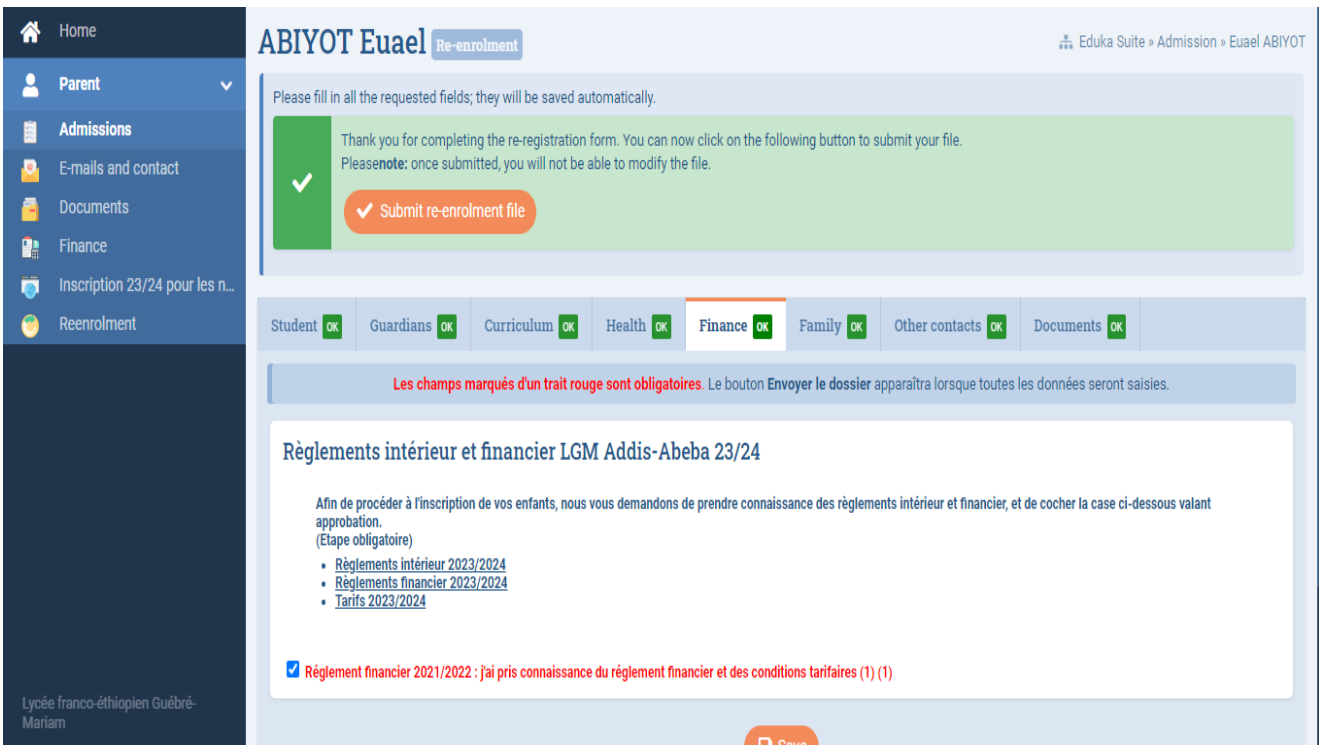

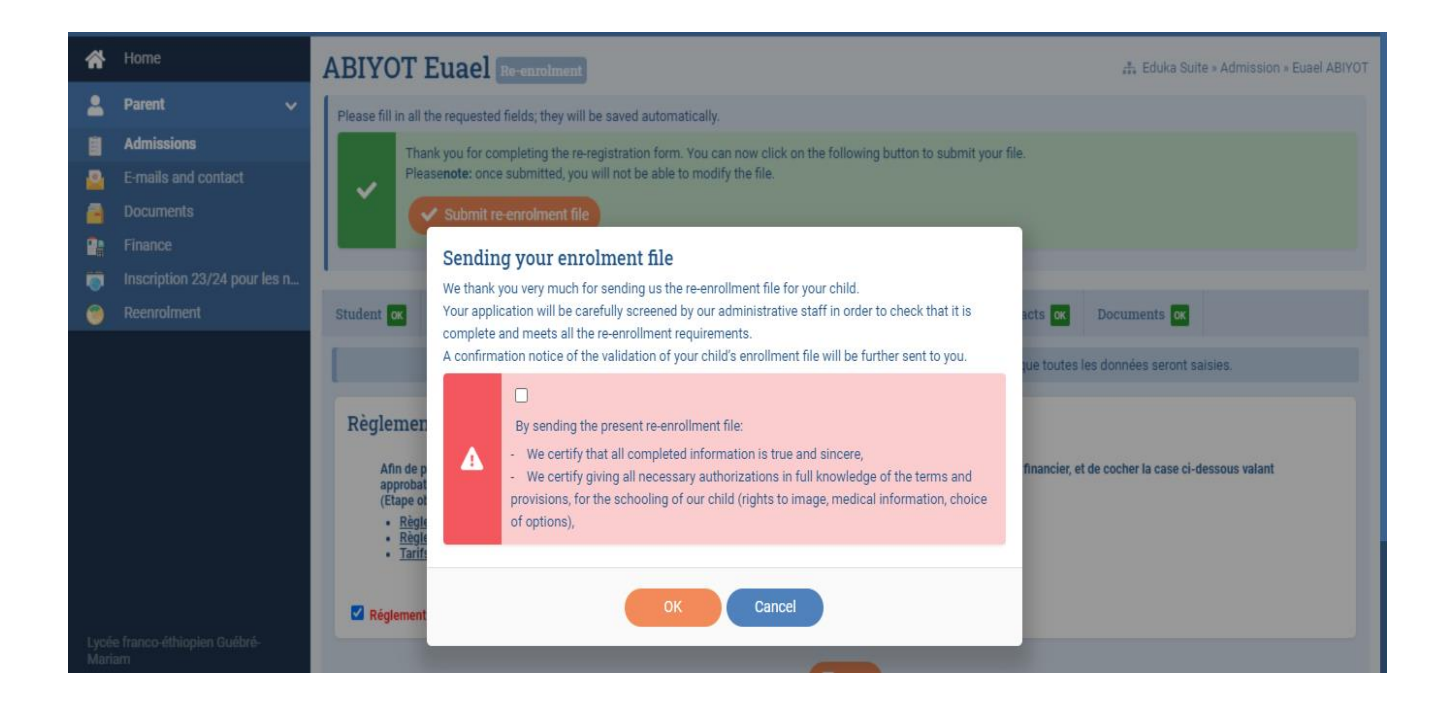

After Finalizing you'll see that your document has been sent and the status will read in progress.

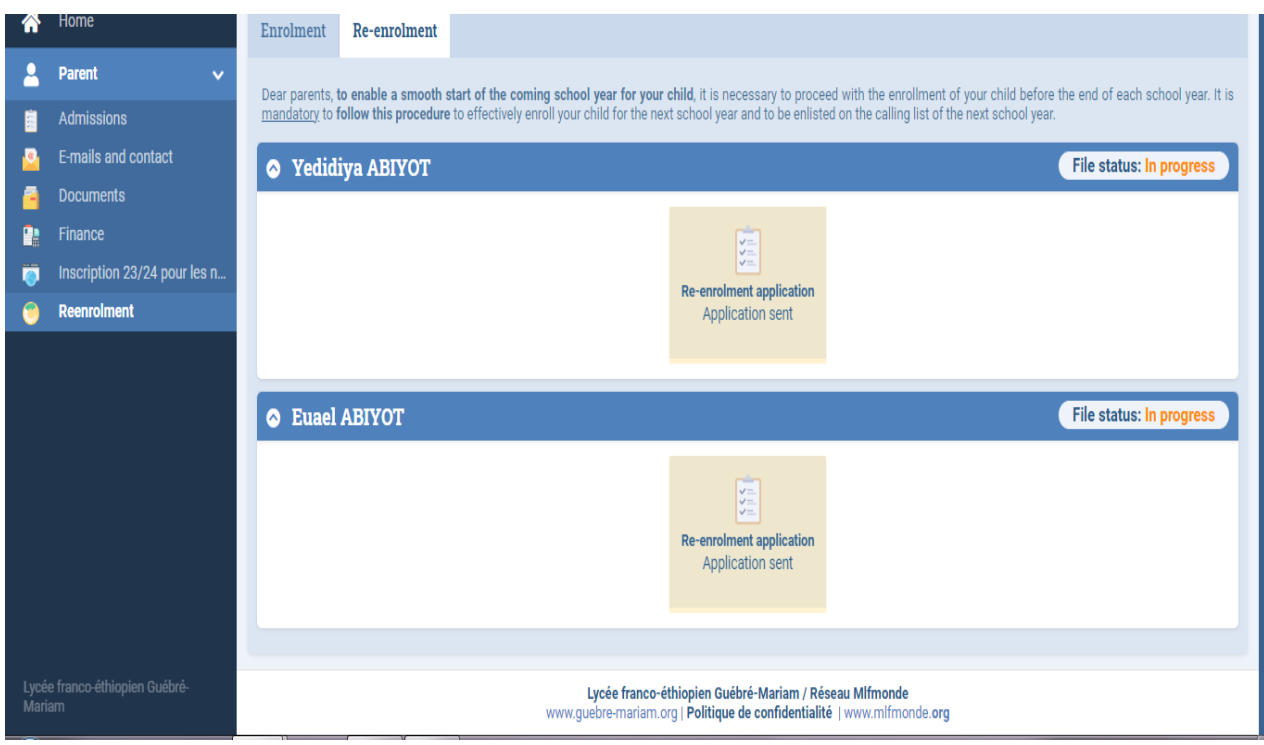